# Configurazione di TLS SIP tra CUCM-CUBE/CUBE-SBC con certificati firmati da CA

### Sommario

Introduzione **Prerequisiti Requisiti** Componenti usati **Configurazione** Esempio di rete **Configurazione Verifica** 

Risoluzione dei problemi

# Introduzione

 $\overline{\phantom{0}}$ 

In questo documento viene descritto come configurare SIP Transport Layer Security (TLS) tra Cisco Unified Communications Manager (CUCM) e Cisco Unified Border Element (CUBE) con certificati firmati da CA (Certification Authority).

# **Prerequisiti**

Cisco raccomanda la conoscenza di questi argomenti

- protocollo SIP
- Certificati di protezione

### **Requisiti**

- La data e l'ora devono corrispondere sugli endpoint (si consiglia di avere la stessa origine NTP).
- CUCM deve essere in modalità mista.
- Ènecessaria la connettività TCP (aprire la porta 5061 su qualsiasi firewall di transito).
- Nel CUBE devono essere installate le licenze Security e Unified Communications K9 (UCK9).

Nota: Per Cisco IOS-XE versione 16.10, la piattaforma è passata alle licenze intelligenti.

#### Componenti usati

- $\cdot$  SIP
- Certificati firmati da Autorità di certificazione
- Cisco IOS e IOS-XE GatewayVersioni 2900 / 3900 / 4300 / 4400 / CSR1000v / ASR100X:

15,4+

• Cisco Unified Communications Manager (CUCM)Versioni: 10,5+

# **Configurazione**

### Esempio di rete

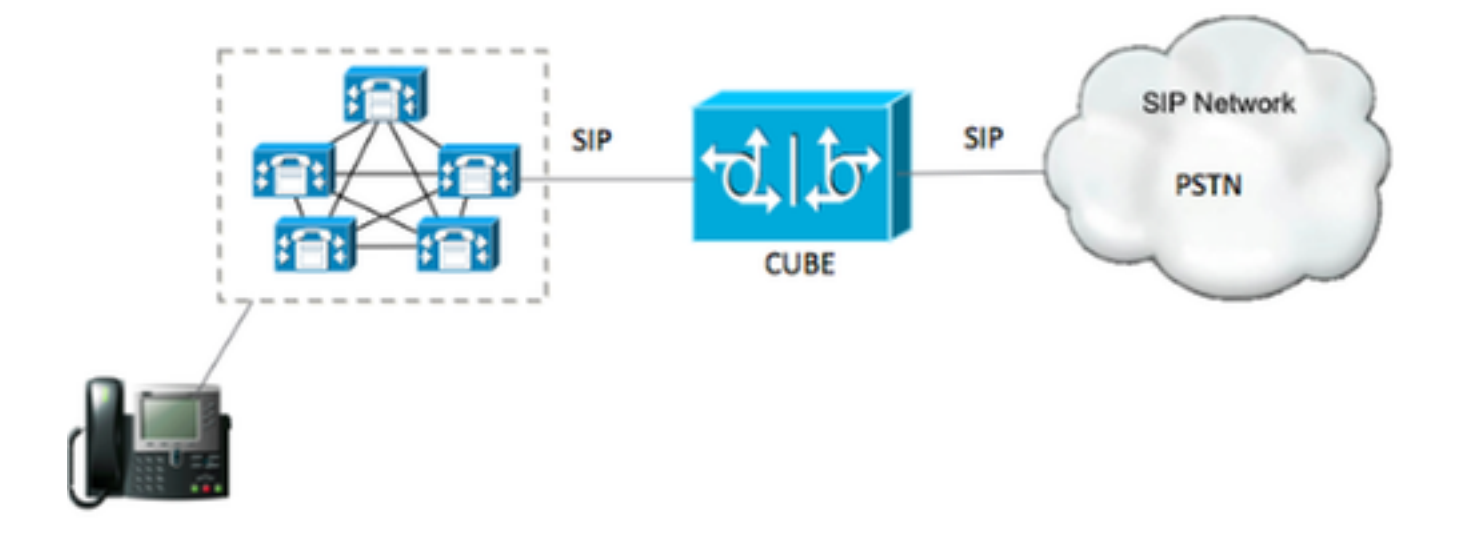

#### **Configurazione**

Passaggio 1. Si sta per creare una chiave RSA corrispondente alla lunghezza del certificato del certificato radice utilizzando il comando:

```
Crypto key generate rsa label TestRSAkey exportable modulus 2048
Questo comando crea una chiave RSA con una lunghezza di 2048 bit (il massimo è 4096).
```
Passaggio 2. Creare un trust point per il certificato firmato dall'autorità di certificazione utilizzando i comandi seguenti:

```
 Crypto pki trustpoint CUBE_CA_CERT
   serial-number none
   fqdn none
   ip-address none
   subject-name cn=ISR4451-B.cisco.lab !(this has to match the router's hostname
[hostname.domain.name])
   revocation-check none
   rsakeypair TestRSAkey !(this has to match the RSA key you just created)
```
Passaggio 3. Ora che si dispone del punto di fiducia, è possibile generare la richiesta CSR con i comandi seguenti:

Crypto pki enroll CUBE\_CA\_CERT

Rispondere alle domande visualizzate sullo schermo, quindi copiare la richiesta CSR, salvarla in un file e inviarla alla CA.

Passaggio 4. È necessario verificare se la catena di certificati radice dispone di certificati

intermedi. in assenza di autorità di certificazione intermedie, passare al passaggio 7, altrimenti continuare con il passaggio 6.

Passaggio 5. Creare un trust point per contenere il certificato radice, nonché un trust point per contenere qualsiasi CA intermedia fino a quella che firma il certificato CUBE (vedere l'immagine sequente).

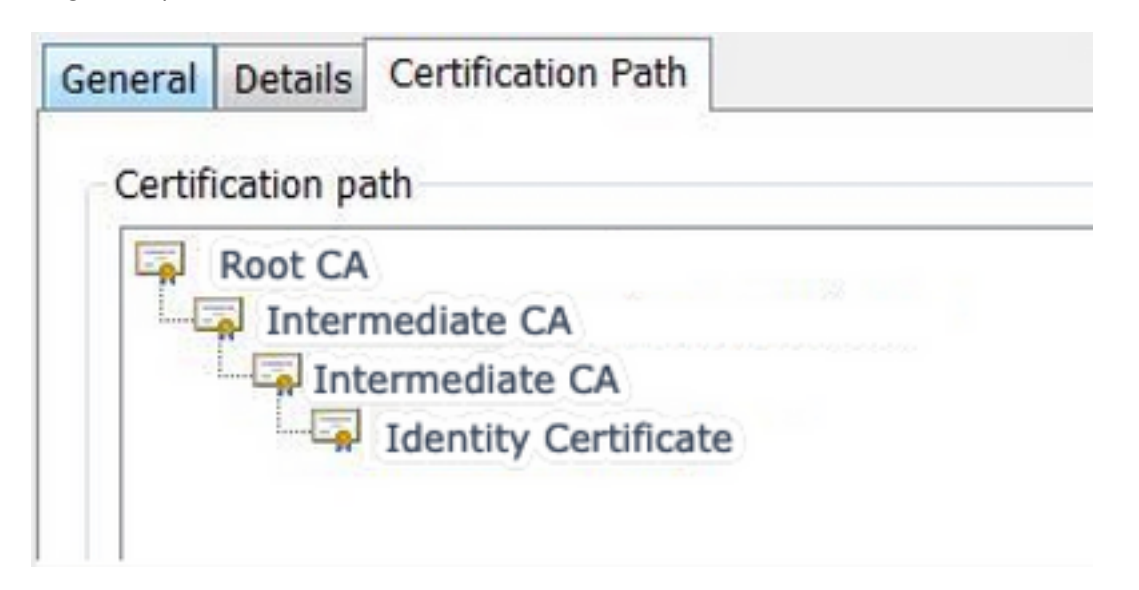

In questo esempio, il 1<sup>o</sup> livello è la CA radice, il 2<sup>o</sup> livello è la prima CA intermedia, il 3<sup>o</sup> livello è la CA che firma il nostro certificato CUBE, quindi è necessario creare un trust point per contenere i primi 2 certificati con questi comandi.

```
Crypto pki trustpoint Root_CA_CERT
Enrollment terminal pem
Revocation-check none
Crypto pki authenticate Root_CA_CERT
Paste the X.64 based certificate here
Crypto pki trustpoint Intermediate_CA
Enrollment terminal
Revocation-check none
Crypto pki authenticate Intermediate_CA
```
Passaggio 6. Dopo aver ricevuto il certificato firmato dall'autorità di certificazione, si procederà all'autenticazione del trust point, che deve essere in possesso del certificato dell'autorità di certificazione prima del certificato CUBE; il comando che consente di importare il certificato è,

```
Crypto pki authenticate CUBE_CA_CERT
```
Passaggio 7. Dopo aver installato il certificato, è necessario eseguire questo comando per importare il certificato CUBE

Crypto pki import CUBE\_CA\_CERT cert

Passaggio 8. Configurare SIP-UA per l'utilizzo del trust point creato

 sip-ua crypto signaling default trustpoint CUBE\_CA\_CERT

Passaggio 9. Configurare i peer della connessione remota come illustrato di seguito:

```
 dial-peer voice 9999 voip
 answer-address 35..
 destination-pattern 9999
 session protocol sipv2
 session target dns:cucm10-5
 session transport tcp tls
 voice-class sip options-keepalive
 srtp
```
La configurazione CUBE è stata completata.

Passaggio 10. Ora, si sta per generare il nostro CSR CUCM, seguire le istruzioni qui sotto

- Accedere a CUCM OS administrator
- Fare clic su Security
- Fare clic su Gestione certificati.
- Fare clic su Genera CSR

La richiesta CSR deve essere simile a quella riportata di seguito:

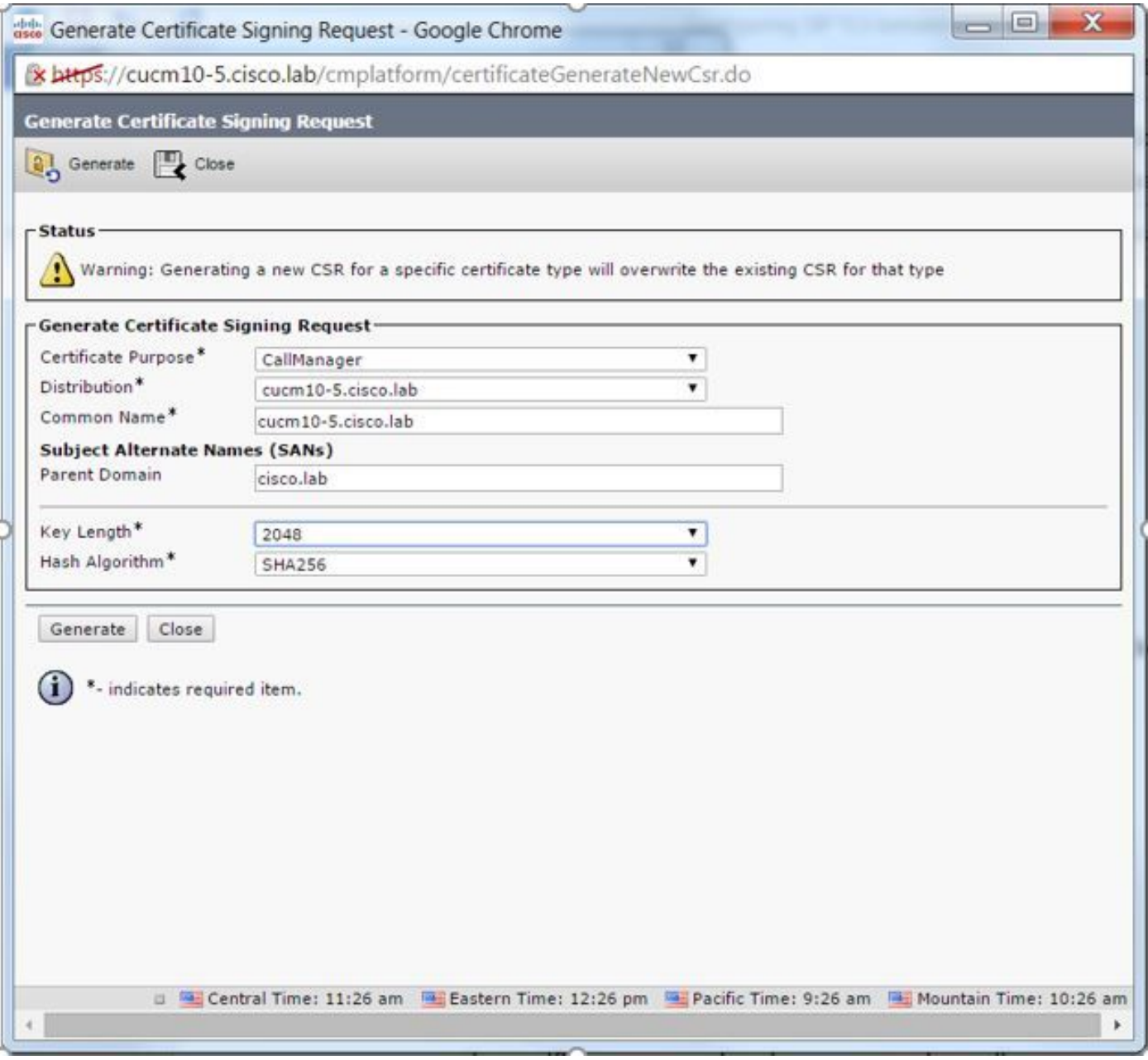

Passaggio 11. Scaricare il CSR e inviarlo alla CA.

Passaggio 12. Caricare la catena di certificati firmata dall'autorità di certificazione nel CUCM. I passaggi sono:

- Fare clic su protezione e quindi su gestione certificati.
- Fare clic su Carica catena certificati/certificati.
- Nel menu a discesa Scopo certificato selezionare Gestione chiamate.
- Individuare il file.
- Fare clic su upload.

Passaggio 13. Accedere alla CLI di CUCM ed eseguire questo comando

```
 utils ctl update CTLFile
```
Passaggio 14. Configurare un profilo di sicurezza trunk SIP CUCM

- Fare clic su sistema, quindi su protezione e infine su profilo di protezione trunk
- Configurare il profilo come mostrato nell'immagine,

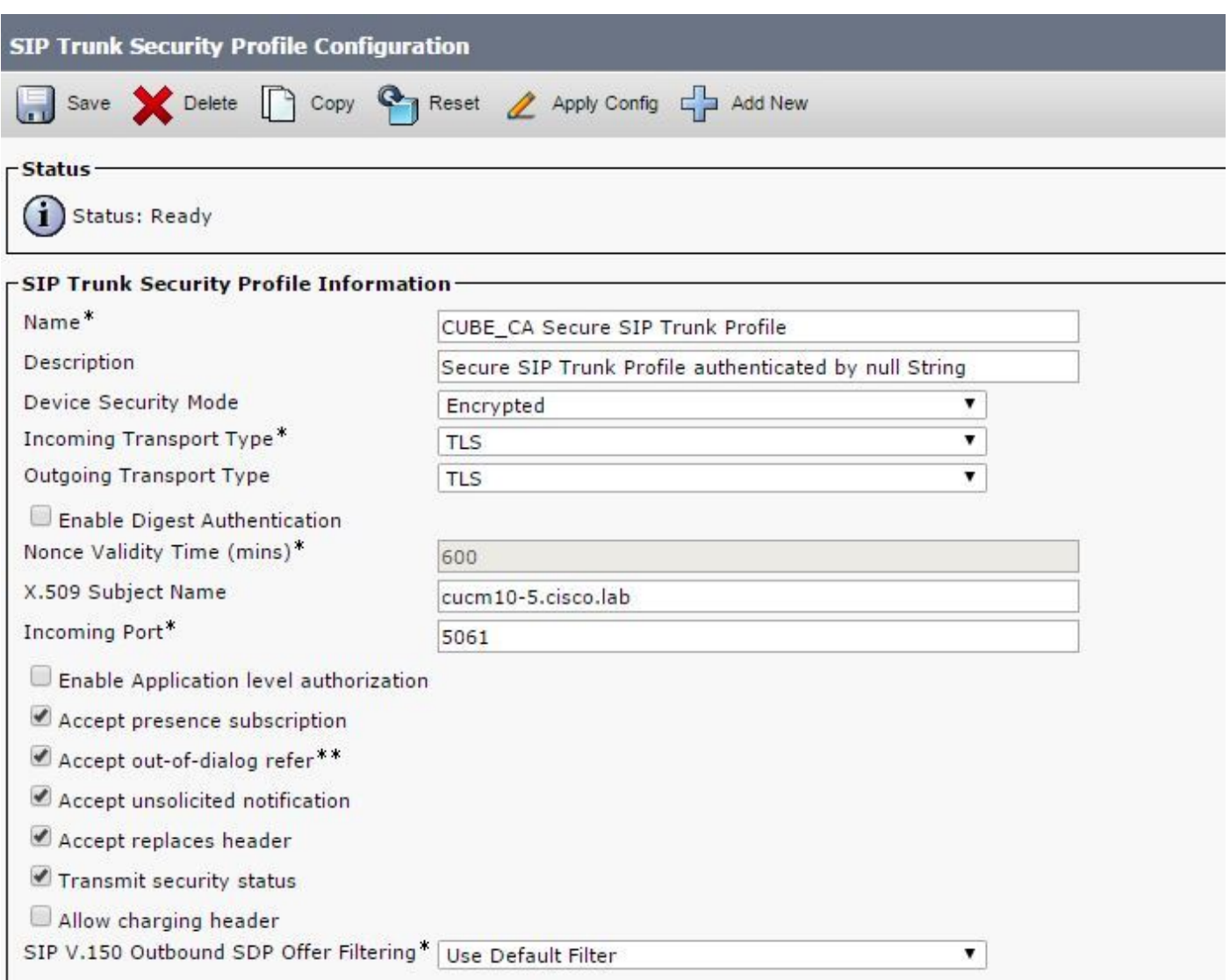

Nota:in questo caso, il nome soggetto X.509 deve corrispondere al nome soggetto del certificato CUCM, come mostrato nella parte evidenziata dell'immagine.

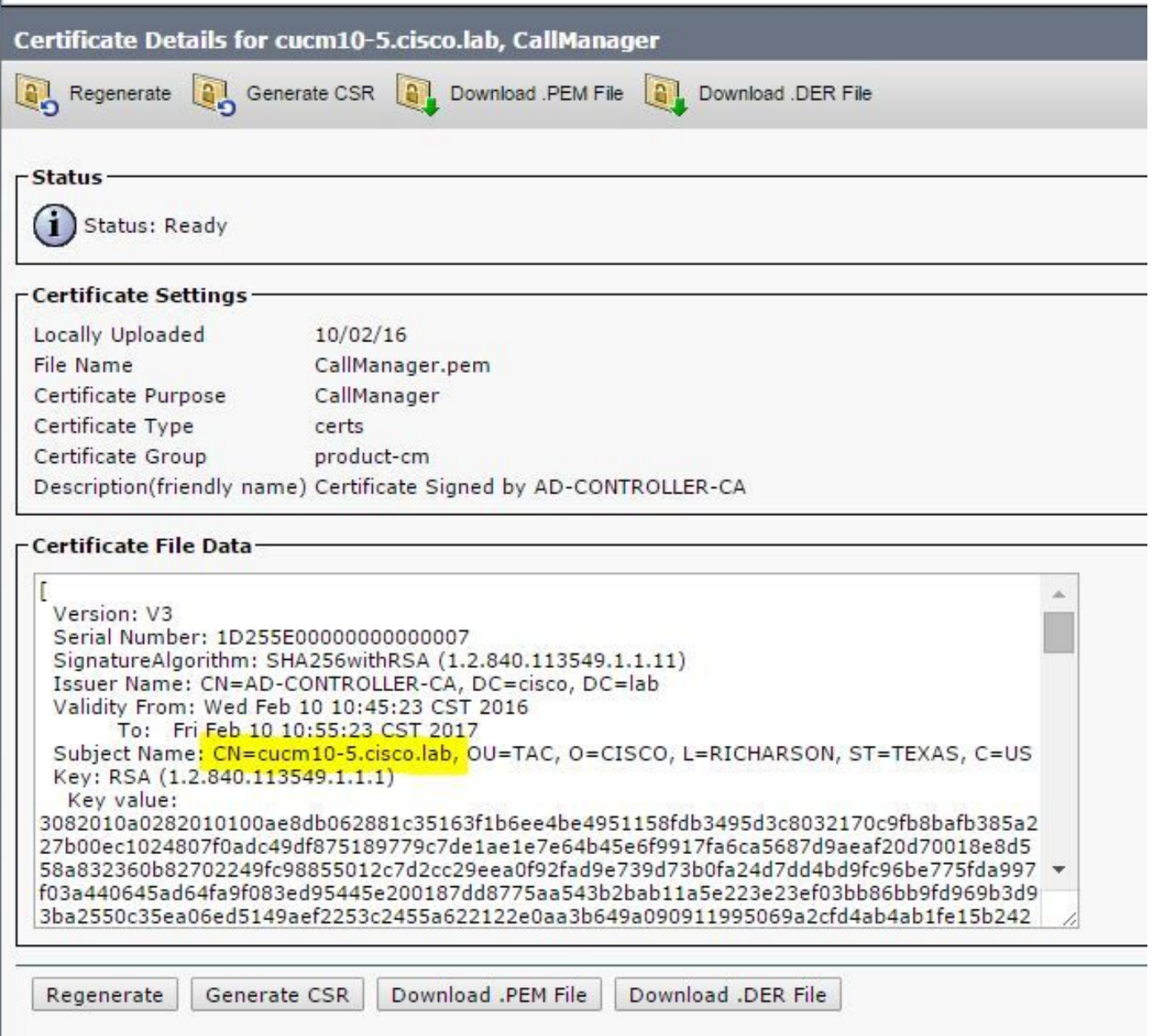

Passaggio 15. Configurare un trunk SIP come se si trattasse di un trunk SIP

- Assicurarsi che la casella di controllo SRTP consentito sia selezionata.
- Configurare l'indirizzo di destinazione corretto e assicurarsi di sostituire la porta 5060 con la porta 5061.
- Nel profilo SIP trunk security, selezionare il nome del profilo SIP creato nel passaggio 14.

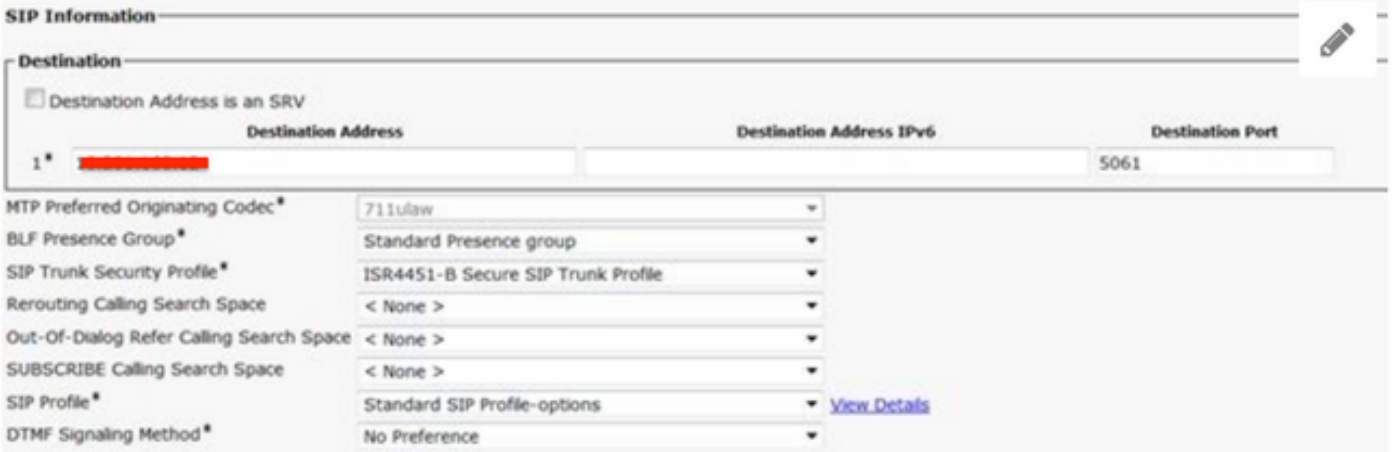

### Verifica

A questo punto, se tutta la configurazione è OK,

Su CUCM, lo stato del trunk SIP mostra Full Service, come mostrato nell'immagine,

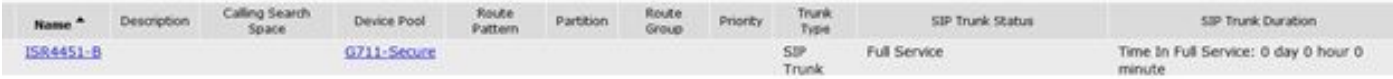

In CUBE il dial peer mostra questo stato:

TAG TYPE MIN OPER PREFIX DEST-PATTERN FER THRU SESS-TARGET STAT PORT KEEPALIVE

9999 voip up up 9999 0 syst dns:cucm10-5 coip active Lo stesso processo si applica ad altri router, l'unica differenza è che invece di caricare il certificato CUCM, caricare il certificato fornito da terze parti.

# Risoluzione dei problemi

Abilita debug su CUBE

debug crypto pki api debug crypto pki callbacks debug crypto pki messages debug crypto pki transactions debug ssl openssl errors debug ssl openssl msg debug ssl openssl states debug ip tcp transactions